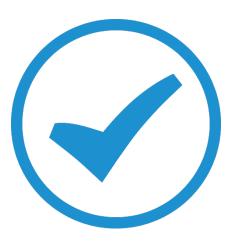

# TimeTrak Custom Fields

2018

## TimeTrak Custom Fields

## How to set up Custom Fields in TimeTrak

Many organisations use extra fields in their databases to capture information specific to their business needs. TimeTrak completely supports this functionality and extends it into custom fields in the TimeTrak database as well as the MYOB Exo database.

To set up Custom Fields in TimeTrak, log into the TimeTrak Admin Console.

#### **Global System Setup** Menu - > **Modify Settings** button

Click on the **Customisation** Tab

Click on the **Custom Fields** button

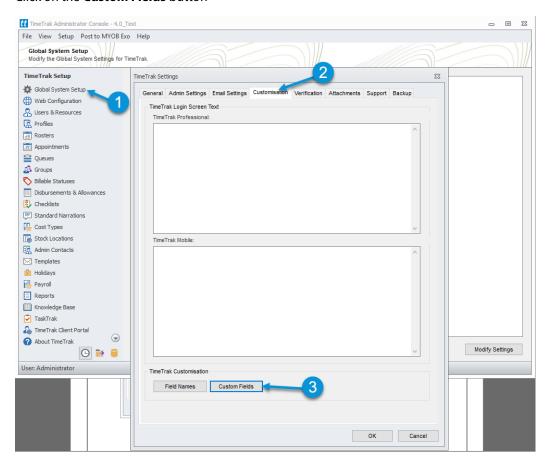

If there are out of the box fields in MYOB Exo that need to be visible in TimeTrak and are not, by default, a custom field can be added to show that field.

An extra field will need to already be in the tables at a database level for TimeTrak to be able to pick them up.

List of Tables from each database

| TimeTrak                  | MYOB Exo                      |
|---------------------------|-------------------------------|
| Appointment               | Client (Debtor)               |
| Disbursements (Materials) | Client (Debtor) History Note  |
| Task                      | Contact                       |
| Time Entry                | Contact History Note          |
|                           | Job                           |
|                           | Job History Note              |
|                           | Opportunity                   |
|                           | Opportunity Quote Line        |
|                           | Prospect                      |
|                           | Purchase Order                |
|                           | Purchase Order Line           |
|                           | Quote Line (Job)              |
|                           | Serviceable Unit              |
|                           | Serviceable Unit History Note |
|                           | Supplier History Note         |

# How to set up a Custom Field

Choose the Table Name – it will either be a table in TimeTrak or MYOB Exo.

As soon as a table is selected, a list of fields, which TimeTrak does not display by default, becomes available.

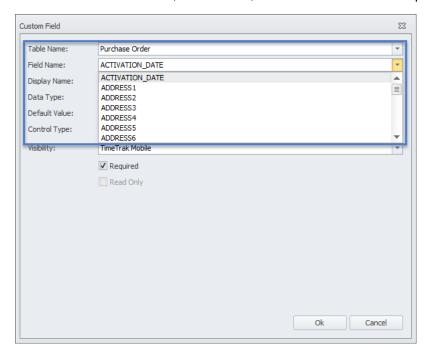

Note: If the table is from the TimeTrak database, the field name must be defined at the database level. Examples of a TimeTrak table are time entries, appointments, or tasks. Please ask your TimeTrak consultant to setup the custom fields in the database and provide the field requirement and what you are trying to achieve in your support request.

Select a field and TimeTrak will check what format is set up as in the database and pre-assign the Name, Data Type, Default Value and Control Type.

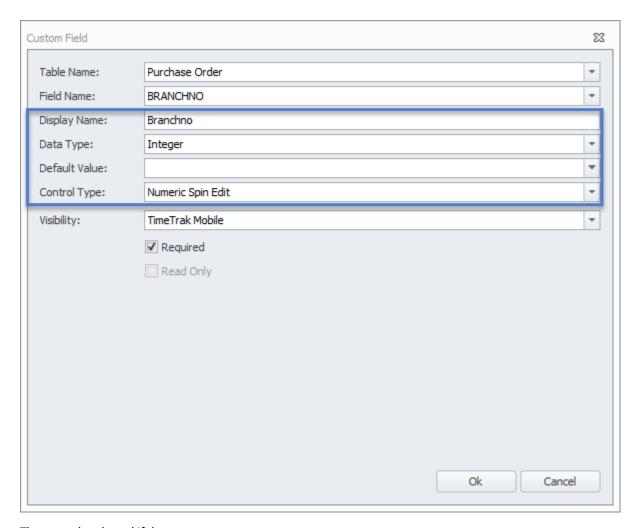

These can be altered if they are not correct.

The **Display Name** can be updated.

Options for **Data Type**:

| Name    | Values              |
|---------|---------------------|
| Boolean | 0,1                 |
| Date    | datetime            |
| Double  | Float - currencies  |
| Integer | INT – whole numbers |
| String  | String - text       |

The Default Value can have a formatting rule applied to it.

| Name          | Expected Values                     |
|---------------|-------------------------------------|
| Date          | Defaults to a date                  |
| Date /Time    | Defaults to a date and time value   |
| UserID        | Defaults to logged in User ID       |
| User Name     | Defaults to logged in User's Name   |
| Client Accno  | Defaults to a Debtor Account Number |
| Client Name   | Defaults to a Client's Name         |
| Contact Seqno | Defaults to a Contacts Seqno        |
| Contact Name  | Defaults to Contacts Name           |

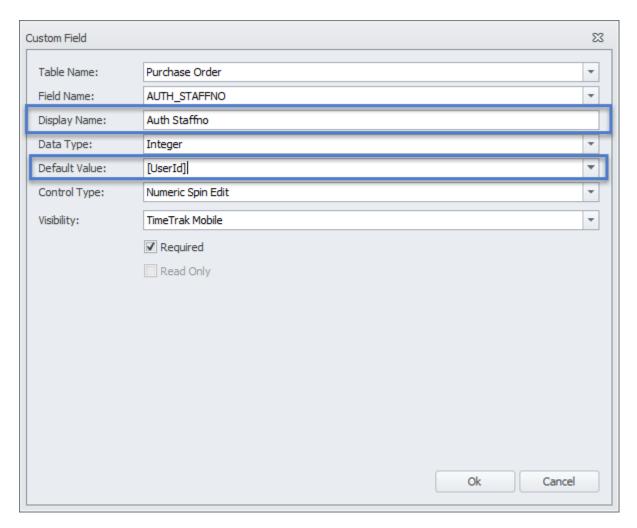

## Options for **Control Type**:

| Name                    | Values                                    |
|-------------------------|-------------------------------------------|
| Check Box               | 0,1 – shows as a tick box                 |
| Date Editor             | Date - Shows as a date picker             |
| Date/ Time Editor       | Date/ Time - Shows as a date/ time picker |
| Drop Down List          | Please see below for more information     |
| Numeric Spin Edit       | Numbers                                   |
| Text Box                | Single line of text                       |
| Text Box Multiple Lines | Box of text which allows multiple lines   |

## Extra Functionality of a Drop Down List

When a drop down list is chosen then an extra panel expands out.

The first thing to choose is which **Lookup Database** is to be used.

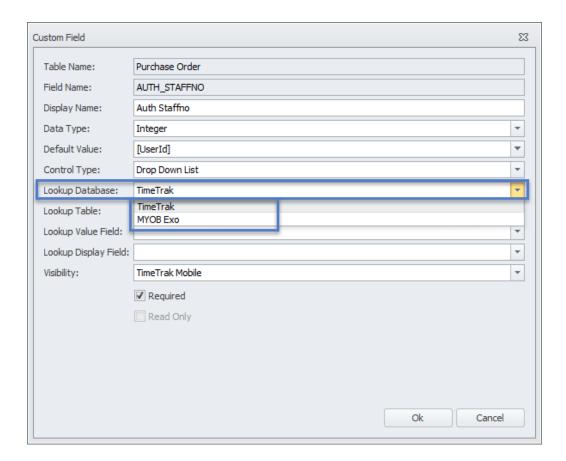

A Drop Down List can be a collection of set items separated out with a "|" entered into the **Lookup Table** field. This will ignore the **Lookup Database** and just show the list.

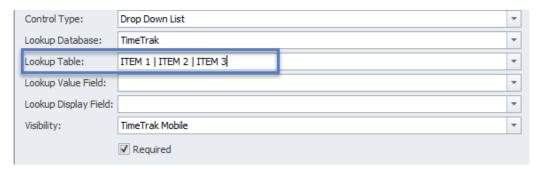

Otherwise, select the database table, which links back to the first Field selected.

In this example, we have an Auth StaffNo for a Purchase Order, we want this to pick up the Job Cost Resource Number of TimeTrak User.

The **Lookup Value Field** needs to be the same **Data Type** as the first tables **Data Type**.

The **Lookup Display Field** can be another field, which makes it easier for the end user to select an item. For example, the ID matches the AuthStaffno but the user will see the Users.Name.

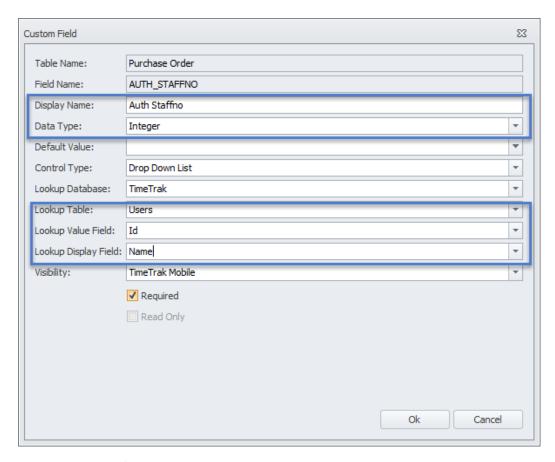

## Set the **Visibility** of the Extra Field

Note all fields can be visible across all TimeTrak applications.

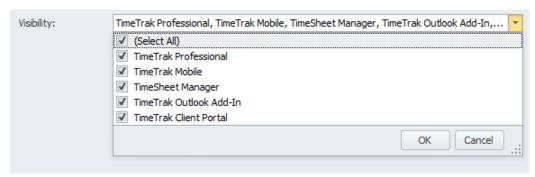

Choose if the field is to be **Required**, if it is **Required** then the user will have to enter a value into the field.

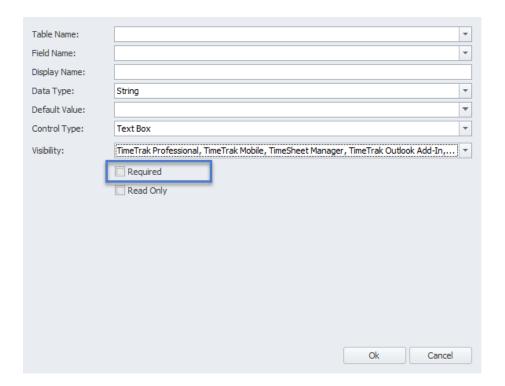

Choose if the field is to be **Read Only**, if it is **Read Only** then the user will not be able to edit the field.

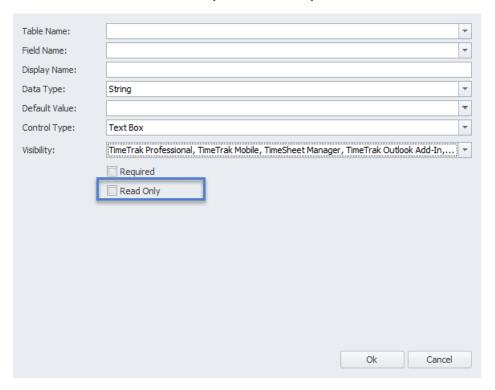

Note: "Required" and "Read Only" settings are mirrored from the data format in the database. If it's not available to be "Required" or it cannot be rewritten, it will be shown in grey where you can't change these settings.

Once the custom fields have been set up in the TimeTrak Admin Console, then depending on the website you have allowed it to be visible in it will look similar to this:

#### TimeTrak Professional

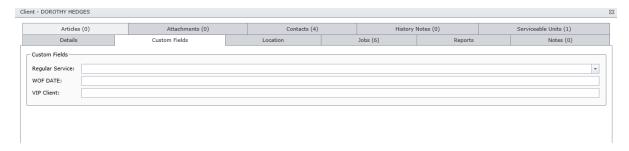

#### TimeTrak Mobile

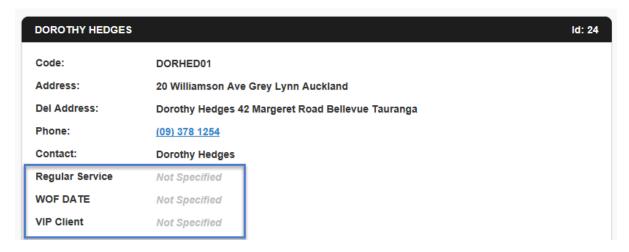

## Populate the Field with SQL

Since the customisation field is created in the database, it is possible to use SQL query to populate the field with a different format or parameter.

To use SQL query, choose **SQL Drop Down List** in control type.

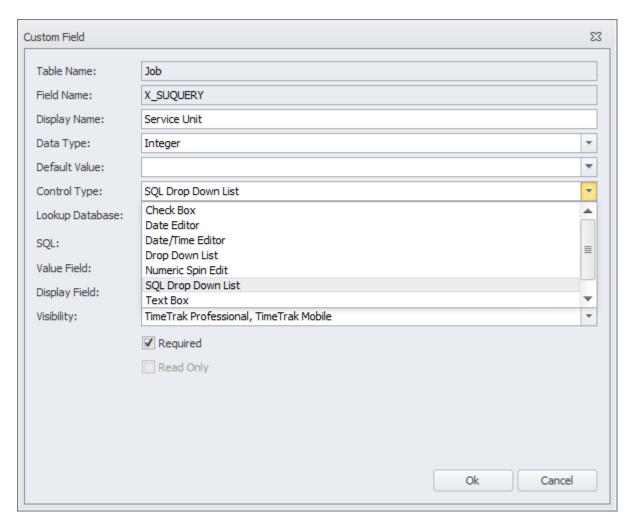

From there, you can pass any query into the SQL field. There is a **database symbol** that you can check if the query is right or wrong and next to it, there are **three dots** where you can put a parameter to the query.

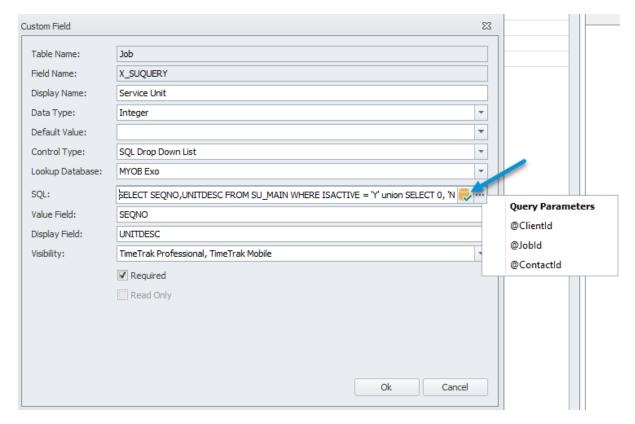

Note: In this SQL query field, you need to set the first column as the primary key to be used as key information for the table and the second column is the name, description, or any value that you want to be displayed in TimeTrak.

In the above example, there is a query to show active serviceable units with the query "SELECT SEQNO,UNITDESC FROM SU\_MAIN WHERE ISACTIVE = 'Y' AND CUSTOMER\_ACCNO=35 union SELECT 0,'NONE' FROM SU\_MAIN WHERE ISACTIVE = 'Y' AND CUSTOMER\_ACCNO=35 order by SEQNO asc"

In TimeTrak, it will show the list of serviceable units for the user to select from:

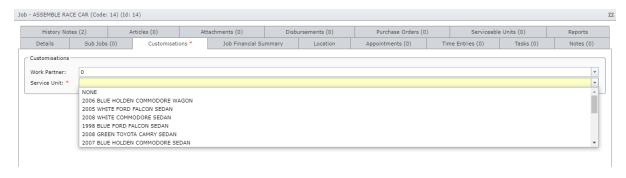

# **Change Custom Field Name**

By default, TimeTrak calls extra fields "Custom Fields". This naming is throughout TimeTrak applications and websites.

See below example of a "Custom Field"

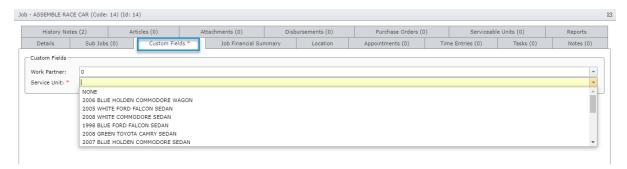

You can change this tab name in Admin Console in field names as per below

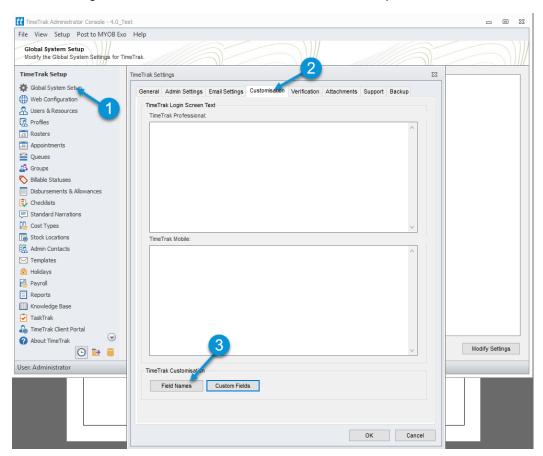

From there, change "Custom Field" singular and plural name into something that is more meaningful to your business and its processes and it will be changed in TimeTrak websites and applications.

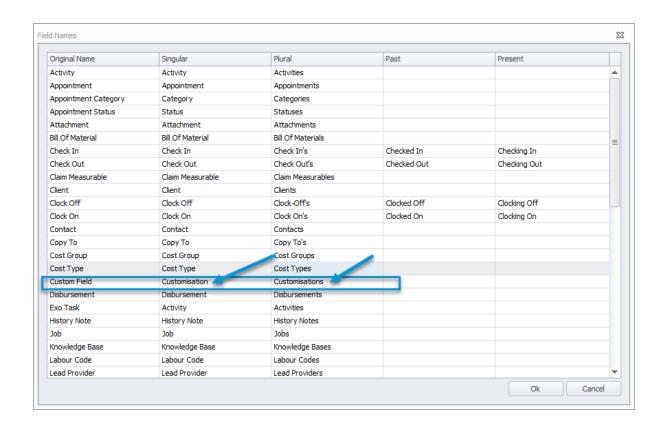